### **BRUKSANVISNING**

De funktioner som påverkas av firmwareuppdateringen beskrivs här.

# <sup>ñ</sup> **Använda widgetar och appar**

### **Widgeten SNS**

- **1** Tryck på knappen <HOME>.
- **2** Välj panelen Service genom att dra fingret åt vänster eller höger på skärmen.
- **3** Tryck på  $[\mathbf{\Omega}]$ .
- **4** Välj SNS-widgeten.

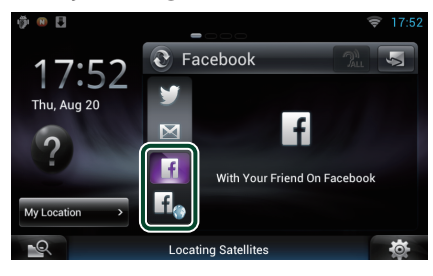

#### $\overline{f}$

Artiklar du postat eller delat visas.

#### li.

Webbläsaren startar och Facebooks webbplats visas.

## **Facebook (SNS-appen)**

- **1** Tryck på knappen <HOME>.
- **2** Välj panelen Network contents genom att dra fingret åt vänster eller höger på skärmen.
- $3$  Tryck på  $[\begin{array}{c} \blacksquare \end{array}]$ .
- **4** Tryck på [ SNS].
- **5** Tryck på [ (Facebook)].
- **6** Utför de åtgärder du önskar enligt följande.

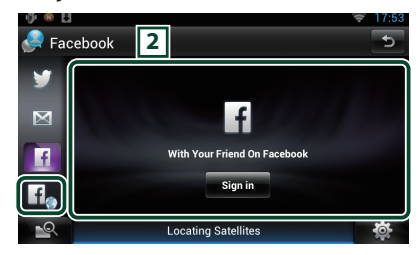

#### 2 **Article list**

Artiklar du postat eller delat visas.

Om du trycker här visas detaljinformation. När den senaste informationen visas högst upp kan du uppdatera informationen genom att dra listan nedåt.

 $\mathcal{D}$ : Läser upp artikeln.

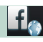

Webbläsaren startar och Facebooks webbplats visas.

## **Facebook (webbläsare)**

- **1** Tryck på knappen <HOME>.
- **2** Välj panelen Service genom att dra fingret åt vänster eller höger på skärmen.
- $3$  Tryck på  $\left[\sum_{i=1}^{n} \right]$ .
- **4** Välj SNS-widgeten.
- **5** Tryck på [ $f$ ].
- **6** Ange e-postadress/telefonnummer och lösenordet.

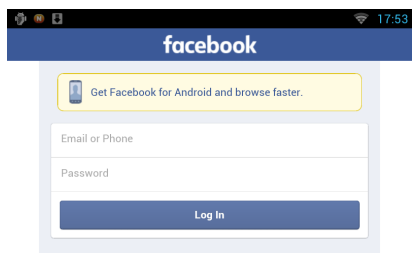

#### **7** Tryck på [Log in].

Du har loggat in på Facebooks webbplats.

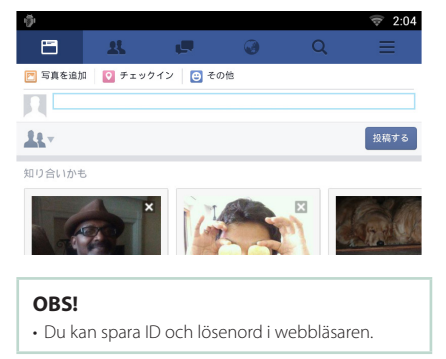

# **Knapparnas funktioner**

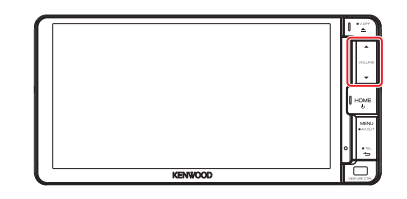

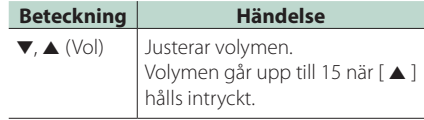